# **Print**

این گزینه قابلیت پرینت تصاویر Dicom Laser و Capture شُده را توسط پرینترهای کاغذی و Dicom Laser Imager فراهم *می* کند. پرینت کاغذی امکان پرینت Report را به همراه تصویر (بصورت مالت*ی* مدیا) فراهم میآورد. همـڥنیـن با استفاده از Layout Designer فرم های مـفتلفی را مـی توان برای پرینت گرفتـن تصریف کرد. در INFINITT PACS امکان ارسال پرینت از هر ایستگاه کاری و تنها باتوجه به سطح دسترسی کاربر امکانپذیر است.

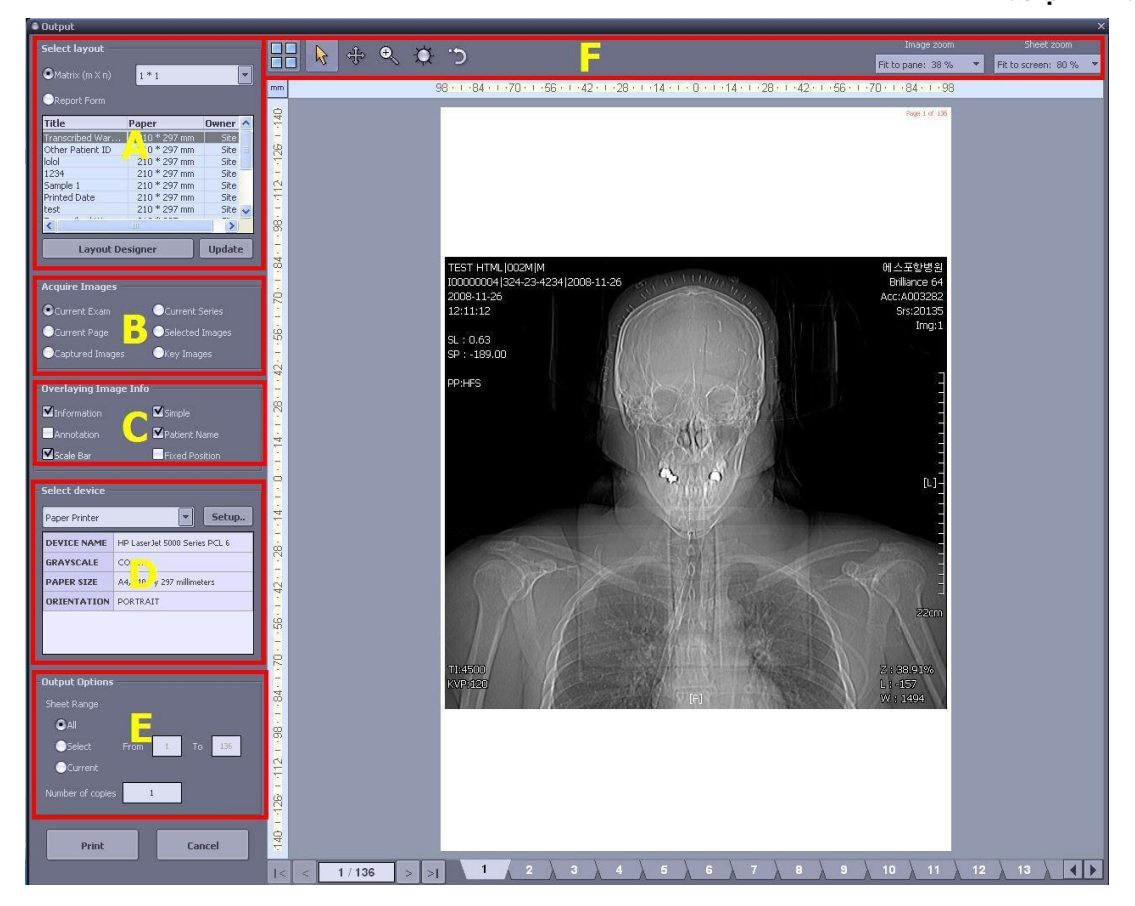

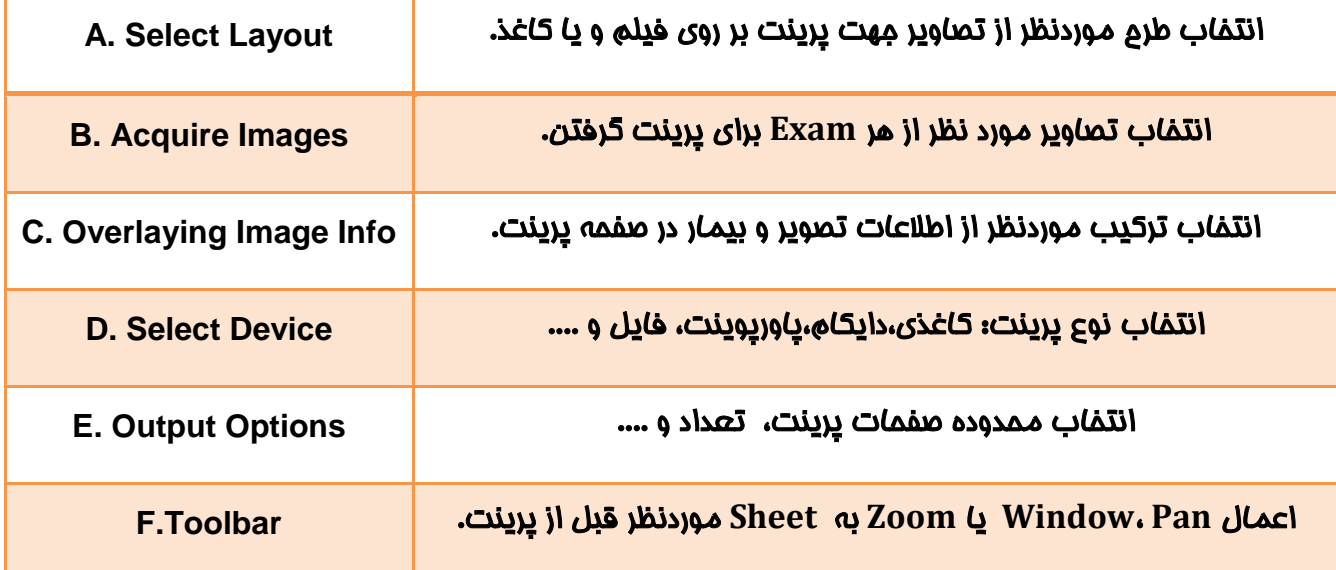

تْیِ پشیٌت اص پٌجشُ ی **Report** اص طشیق هحیط **Worklist**:

با کلیک بر روی Icon <u>پری</u>نت، واقع در پائین پنمِره ی Report از Worklist به رامت*ی می* توان از آن پرینت تهیه کرد.

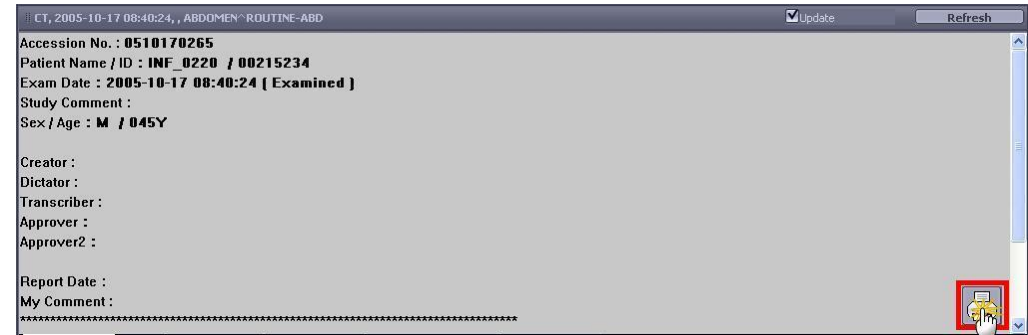

• پرینت از طریق پنمِره ی Report :

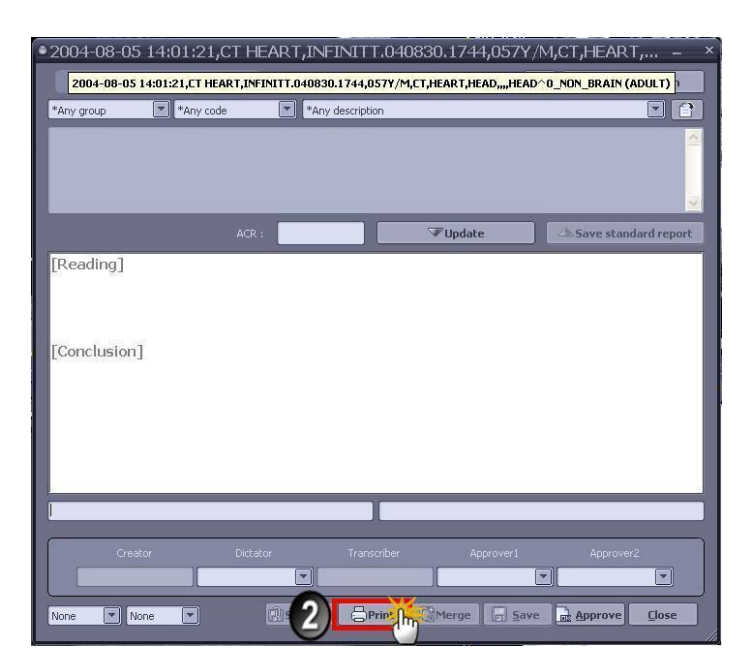

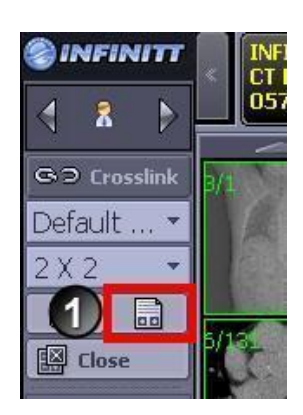

• پرینت از طریق منوی Toolbox :

مطابق تصویر ذیل، با انتفاب گزینه ی More از Viewer Toolbox و انتفاب سربرگ Common ، آیکون مربوط به <u>دِرد</u>نت را مشاهده غواهید نمود.

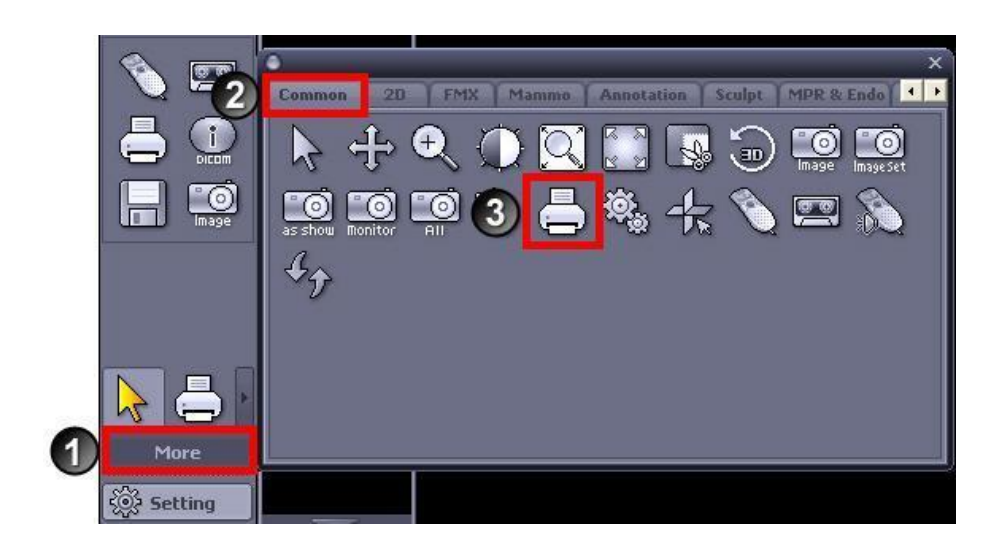

• تغییر ترکیب بندی مفمهی Print:

INFINITT PACS دو مالت مختلف برای ترکیب بندی صفمهی پرینت در نظر گرفته است:

1 ( حالت هاتشیسی:

برای پرینت گرفتن به مالت کلیشه های مـعمولی، روش ماتریسی انتفاب مناسبی است. برای این منظور مطابق تصویر ذیل، پس از انتفاب گزینه ی Matrix واقع در نامیِه ی A، می توانید مالت مورد نظر فود را انتفاب نمائید.همانطور که مشاهده می کنید INFINITT PACS مِند مالت پیش فرض را تعریف نموده است، البته شمـًا مـی توانید با انتخاب گزینه ی More مالت های مورد استفاده ی خود را نیز تعریف کنید.

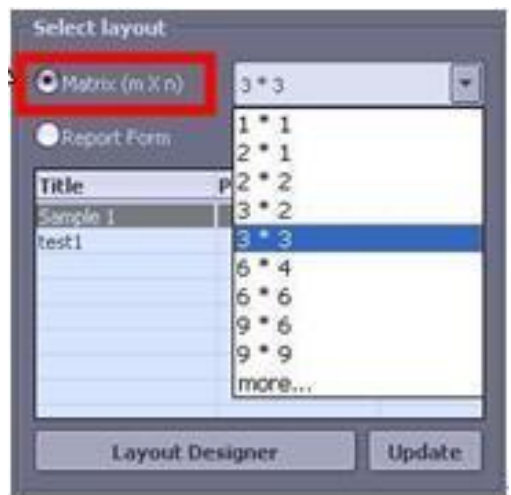

### :**Report Form** حالت ( 2

این مالت از ترکیب بندی به شما امازه می دهد تا از Report ها، چِه در مالت Standard یا هر یک از مالت های تصریف شده از قبل توسط کاربر، پرینت تهیه کنید. برای این منظور مطابق تصویر ذیل، پس از انتخاب گزینه ی Report Form، لیست ماوی الگوهای تعریف شده برای شما باز فواهد شد و ش*ما می* توانید الگوی مناسب را انتخاب ًنمایید ، و یا در صورت نیاز الگوی مورد نظر خود را از طریق Layout Designer تعریف نمائید.

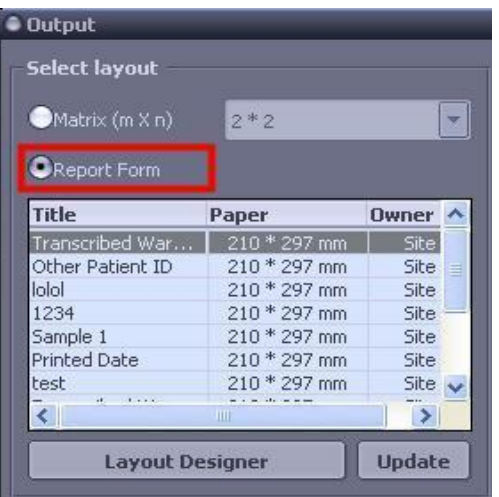

:**Print Image**

INFINITT PACS ، 6 حالت مختلف انتفاب صفحات مدنظر جهت پرینت برای شما مطابق شکل زیر در نظرگرفته است.

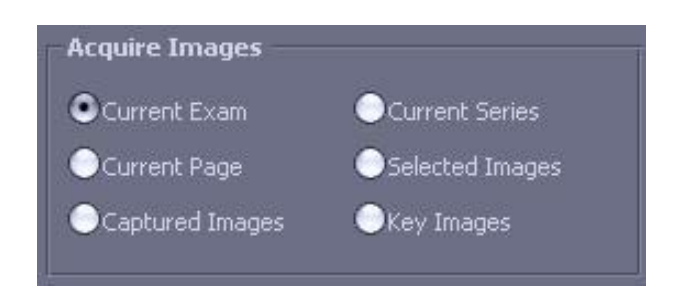

چگًَگی پشیٌت اطالػات هشتَط تِ تصاٍیش تیواساى:

در هنگاه پرینت کردن تصاویر موردنظر، ش*ما می*توانید اطلاعاتی از قبیل اطلاعات بیمار، Study و یا اندازه گیری و علامت گذاری های روی تصاویر و ... را نیز پرینت نمائید. بودن و یا نبودن هر یک از موارد مذکور در پرینت تصاویر را می توانید با توجه به شکل زیر از منوی Overlaying Image Info انتخاب نمائید.

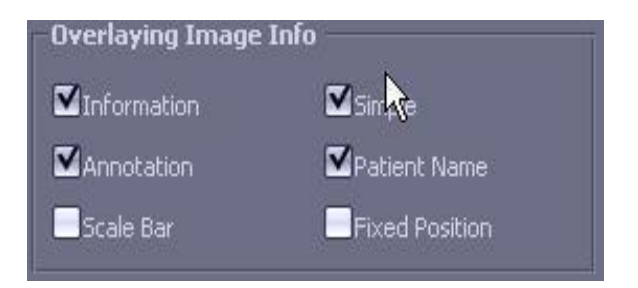

• انتخاب ابزار و روش موردنظر پرینت تصاویر:

مطابق تصویر زیر و باتوجه به سطح دسترسی کاربر، به ۵ شکل مختلف امکان پرینت تصاویر بیماران در PACS INFINITT توْیذ ضذُ است:

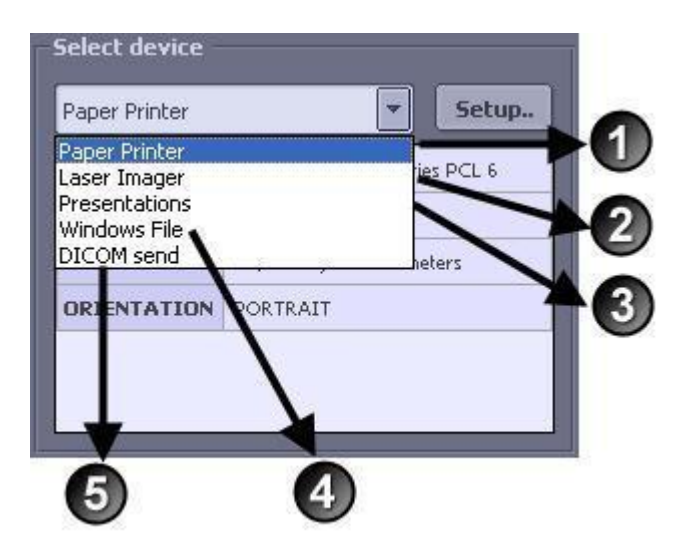

#### :**Paper printer**

با استفاده از این گزینه، تصاویر از طریق ترکیب بندی و تنظیمات مربوط به پرینتر در مـمیـط Windows بر رو*ی کاغ*ذ <u>پر</u>ینت خواهند شد.

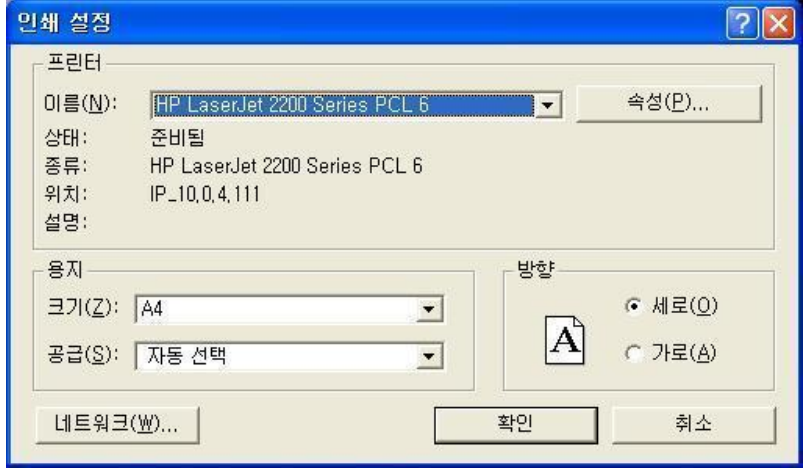

#### : **Laser Imager**

برای پرینت تصاویر بیماران روی کلیشه، گزینه ی مناسب Laser Imager می باشد.

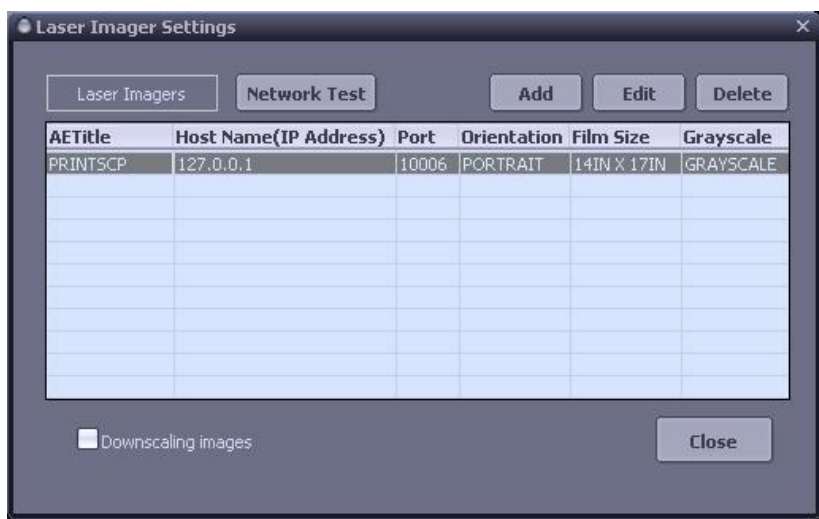

با انتخاب گزینهی Set up ، پنمِره ی مربوط بِه Laser Imager Setting باز فواهد شَد. با تعریف مشفصات پرینتر دایکام از هر workstation امکان ارسال پرینت تصاویر فراهم میآید.

الره به ذکر است که این ترکیب بندی تنها برای Dicom printer کاربرد دارد.  $\odot$ 

● چِنانچِه تمایِل داشته باشید از تعداد زیادی از تصاویر بر روی یک فیلم پرینت تهیِه نمائید (برفی از laser Imager ها توانایی انمام این کار را ندارند)، در این مالت لطفا گزینه ی Downscaling images را انتفاب و ترکیب بندی مِدیدی تعریف نمائید.

#### : **Presentation**

در صورتیکه کاربر گزینه ی Presentation را انتخاب نماید، تصاویر به Microsoft Power Point ارسال خَواهد شد. با انتخاب گزینه ی Setup ، پنمِره ی Presentation Setting برای شما باز فواهد شد. این گزینه بویژه برای استفاده در کنفرانس ها و کارهای تمقیقاتی، مناسب بنظر میرسد.

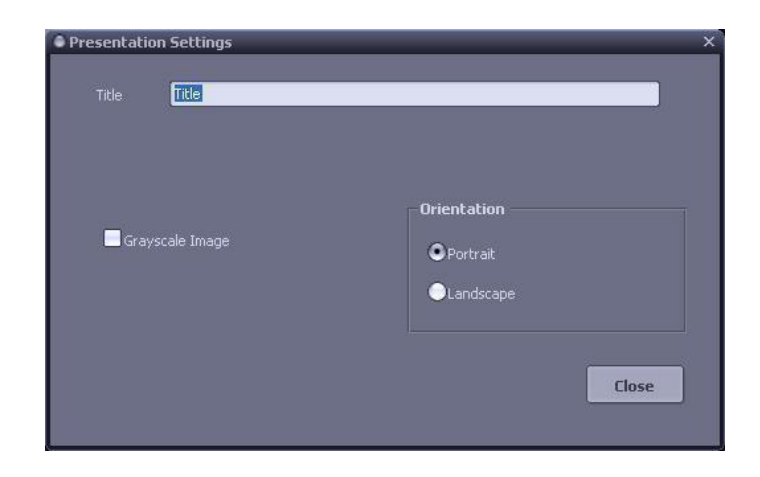

: Windows File

صفمات پرینت موردنظر میتوانند بر مسب فرمت JPEG یا Bitmap نیز ذفیره شوند. شکل زیر پنمِرمی File Print Setting و تنظیمات مربوط به آن را نمایش می دهد.

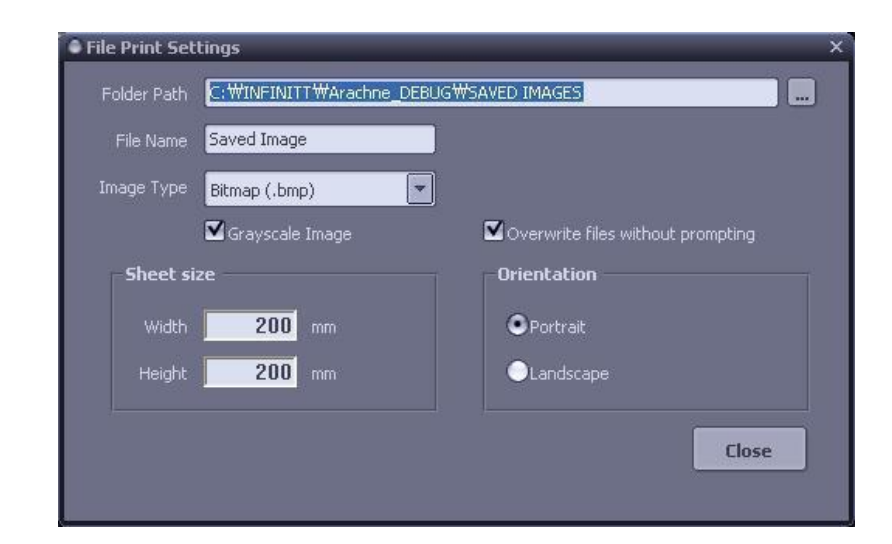

## : **Dicom Send**

تمام نتایج آماده شده جهت پرینت ، قابل تبدیل به یک تصویر Dicom می باشند. شکل زیر پنجرهی تنظیمات این گزینه را نمایش می دهد.

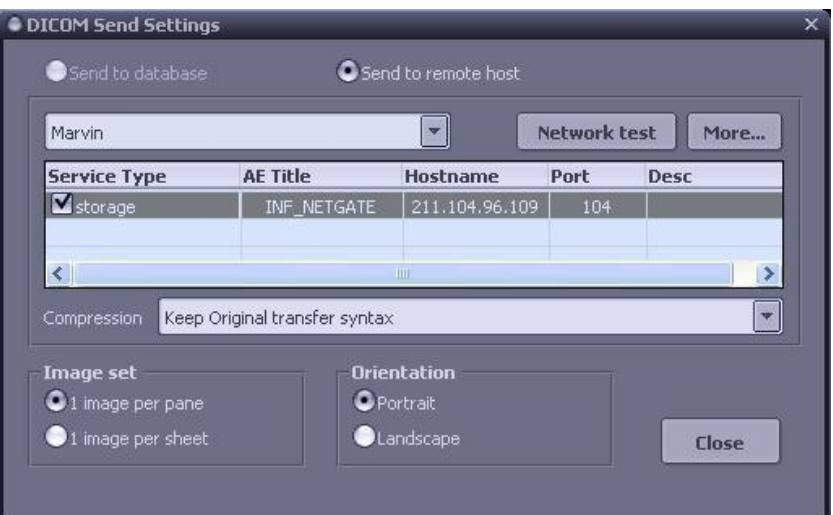